# **ArcGIS** 地图文档 **MXD** 中添加新文本指南

GIS 空间站整理发布 更多资源请访问 [http://www.gissky.net](http://www.gissky.net/)

文本在地图上被用作多种不同的用途,而 ArcMap 主要支持三种类型:标注、注记和图形文本。ArcMap 中包含若干 用于在地图上创建新注记和图形文本的工具。您可以输入水平文本、弯曲文本以及带有注释或牵引线的文本。要更快 地为要素添加描述性的文本信息,您可以使用标注工具 – 单击要素并自动添加文本来标注该要素。您也可以将动态文 本添加到布局中,该文本会随地图文档、数据框或数据驱动页面的当前属性动态发生变化。

在地图上添加了文本信息之后,您可以使用绘图 工具条上的工具更改其位置、外观和文本字符串。

本主题侧重于创建和编辑地图文档注记和图形文本。当您按照这些步骤创建和编辑地理数据库注记时,ArcMap 会提 供强大的、易于使用的、专为使用地理数据库注记而设计的编辑工具。

当使用绘图 工具条上的工具添加文本时,在没有另外指定的情况下,新的文本会被添加到数据框的 <默认> 注记组中。 您可以通过设置活动注记目标来更改此设置。

默认情况下,在添加文本之后选择元素工具将变为活动状态。如果希望文本工具保持活动状态,则单击自定义 > **ArcMap**  选项并选中创建图形后使绘图工具保持在活动状态复选框(在 常规选项卡中)。

#### 添加标注 **vs** 添加注记或图形文本

标注与注记和图形文本的存储方式不同。ArcMap 标注是动态放置的,而且是基于要素属性同时为许多要素快速添 加描述性文本的最简单方法。要了解如何开启标注,请参阅显示标注。

比较而言,ArcGIS 的注记和图形文本都是可编辑的,而且可用于轻松地添加与地图要素没有任何关联的文本信息。 您可以通过将标注转换为注记来同时为多个要素创建注记。

### 添加新文本的方法

要向地图中添加新的地图文档注记或图形文本,请使用 ArcMap 中绘图 工具条上的文本工具。以下情况下,可使 用这些工具来创建新的文本:

- 在某点处(文本将水平显示。)
- 沿曲线走向
- 在文本后具有用于掩膜其下方内容的注释框,并具有从文本框指向另一位置的牵引线
- 单击要素并从要素属性中自动获取字符串
- 自动按矩形、圆形或不规则多边形安排布局

您可以通过单击**插入**菜单,将动态文本添加到地图布局上。动态文本是一种图形文本,可根据其各自当前的属性值 而变化。动态文本只能用在地图布局上。

有七种类型的动态文本:

Computer (<dyn type ="computer"/>) - 返回当前正在查看地图的机器的名称

## GIS 空间站整理,更多资源请访问 http://www.gissky.net

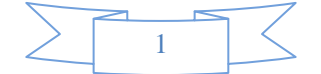

- User (<dyn type ="user"/>) 返回当前登录用户的名称
- Date (<dyn type ="date"/>) 返回当前日期, 默认格式为 MM/dd/yyyy (示例: 01/01/1001)
- Time (<dyn type ="time"/>) 返回当前时间, 默认格式为 hh:mm tt (示例: 01:17 PM)
- Document (<dyn type ="document"/>) 返回地图文档的属性值
- Data frame (<dyn type ="dataframe"/>) 返回指定数据框的属性值
- Page (<dyn type ="page"/>) 返回地图"数据驱动页面"的属性值(如果启用)

您可以通过更改文本的符号更改其显示方式,这将更改整个文本字符串的显示,或者通过添加文本格式化标签来更 改其显示方式,以创建混合格式的文本。

#### 添加文本时的存储选项

ArcGIS 提供了一些文本存储选项,在为地图添加新文本时需要注意。

如果您要向地图中添加与地图上的要素或地理空间(如海洋或山脉)关联的文本,则应添加注记文本。在这一类别 中,您可以将您的文本添加为地图文档注记或地理数据库注记。

仅当您想要在一个特定地图中使用文本并且要添加的文本相对较少(少于几百条)时,才应将文本存储在地图文档 中。可以使用注记组来进一步组织地图文档注记。在没有另外指定的情况下,使用绘图 工具条上的工具添加的新 文本将作为地图文档注记添加到 <默认> 注记组中。

如果要在几幅地图中同时使用同一文本或要添加几百个以上的文本,应将文本存储到地理数据库中。要向储存在地 理数据库中的注记要素类添加文本,请使用 ArcMap 编辑工具。

要添加在地图页面上保持不变的文本(即便地图比例或范围发生了变化时文本位置也不变),则应使用图形文本。 这一文本有时称为布局文本,因为您只能在 ArcMap 的布局视图中创建该文本。

要了解有关注记存储选项的详细信息,请参阅下列主题:

(本文由 GIS 空间站整理,原始文章来源 ESRI 官网。)

## **GIS** 空间站栏目列表**:**

- 栏目 [新闻资讯](http://www.gissky.net/news/) [技术文章](http://www.gissky.net/article/) [资料下载](http://www.gissky.net/soft/) [论文中心](http://www.gissky.net/paper/) [求职招聘](http://www.gissky.net/qzzp/) [遥感专栏](http://www.gissky.net/rs/) [地图频道](http://www.gissky.net/map/)
- 软件 [ArcGIS](http://www.gissky.net/article/arcgis/) [TopMap](http://www.gissky.net/article/topmap/) [MapInfo](http://www.gissky.net/article/mapinfo/) [WebGIS](http://www.gissky.net/article/webgis/)
- **ESRI** [ArcGIS](http://www.gissky.net/Article/arcgis/arcgisapp/) 应用 [开发](http://www.gissky.net/Article/arcgis/ao/) [ArcIMS](http://www.gissky.net/Article/arcgis/arcims/) [Server](http://www.gissky.net/Article/arcgis/arcserver/) [ArcSDE](http://www.gissky.net/Article/arcgis/arcsde/)
- 技术 [遥感](http://www.gissky.net/article/rs/) [全球定位系统](http://www.gissky.net/article/gps/) [地理信息](http://www.gissky.net/article/gisjs/) [测绘](http://www.gissky.net/article/ch/)
- 下载 [电子书](http://www.gissky.net/soft/dzsj/) GIS [资源](http://www.gissky.net/soft/giszy/) [共享软件](http://www.gissky.net/soft/gxrj/)

GIS 空间站整理,更多资源请访问 http://www.gissky.net

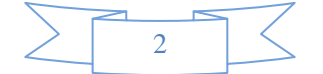

- 论文 [GIS](http://www.gissky.net/paper/GISPaper/) [遥感](http://www.gissky.net/paper/RSPaper/) [GPS](http://www.gissky.net/paper/GPSPaper/) [摄影测量](http://www.gissky.net/paper/sycl/) [测绘工程](http://www.gissky.net/paper/chgc/)
- 地图 [中国地图](http://www.gissky.net/map/) [卫星地图](http://ditu.gissky.net/) [历史地图](http://www.gissky.net/map/historymap.htm) [地图下载](http://www.gissky.net/map/mapdown.htm) [省情地图](http://www.gissky.net/map/shengmap.htm)

GIS 空间站整理,更多资源请访问 http://www.gissky.net

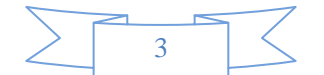